# Configuration des adresses de groupe MAC de multidiffusion sur les commutateurs empilables de la gamme Sx500  $\overline{a}$

# **Objectifs**

Le commutateur transfère le trafic de multidiffusion entrant en fonction des informations du groupe de multidiffusion. Ces informations proviennent des paquets IGMP/MLD reçus et sont stockées dans la base de données MFDB (Multicast Forwarding Database). Lorsqu'une trame est reçue d'un VLAN configuré pour transmettre des flux de multidiffusion, elle est transmise à tous les ports qui sont membres de l'adresse de groupe MAC.

La page Adresse du groupe MAC permet de créer de nouvelles adresses de groupe MAC et d'affecter des ports aux adresses de groupe MAC.

Cet article explique comment configurer l'adresse du groupe MAC sur les commutateurs empilables de la gamme Sx500.

### Périphériques pertinents

Commutateurs Empilables · Sx500

### Version du logiciel

 $•1.3.0.62$ 

## Adresse du groupe MAC

### Table d'adresses du groupe MAC de filtrage

Étape 1. Connectez-vous à l'utilitaire de configuration du commutateur et choisissez Multicast > MAC Group Address. La page Adresse du groupe MAC s'ouvre :

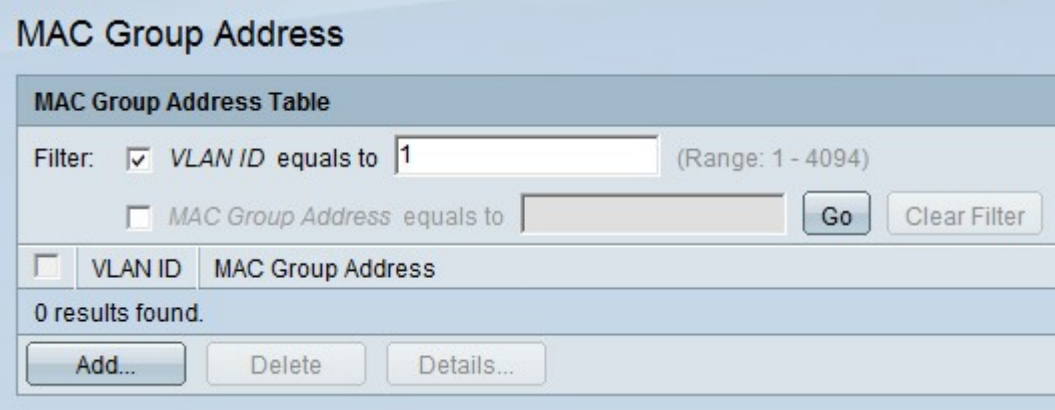

Étape 2. Vérifiez l'ID de VLAN.

Étape 3. Saisissez le VLAN souhaité qui doit être affiché dans le champ VLAN ID égal à.

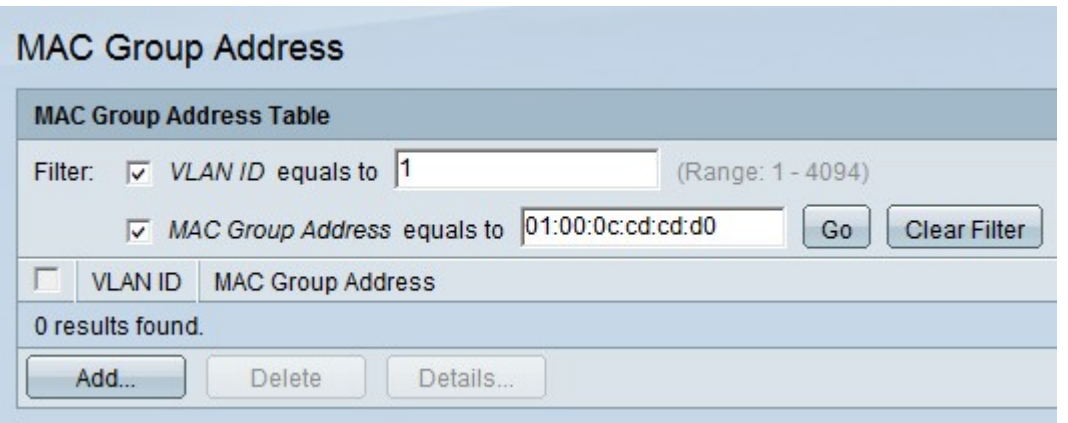

Étape 4. Vérifiez l'adresse du groupe MAC.

Étape 5. Saisissez l'adresse de groupe MAC multicast souhaitée dans le champ MAC Group Address égale à.

Étape 6. Cliquez sur Aller pour filtrer les résultats de la table d'adresses de groupe MAC qui ont l'ID de VLAN et l'adresse de groupe MAC spécifiés.

Étape 7. (Facultatif) Cliquez sur Effacer le filtre pour supprimer le filtre.

#### Ajouter une adresse de groupe MAC

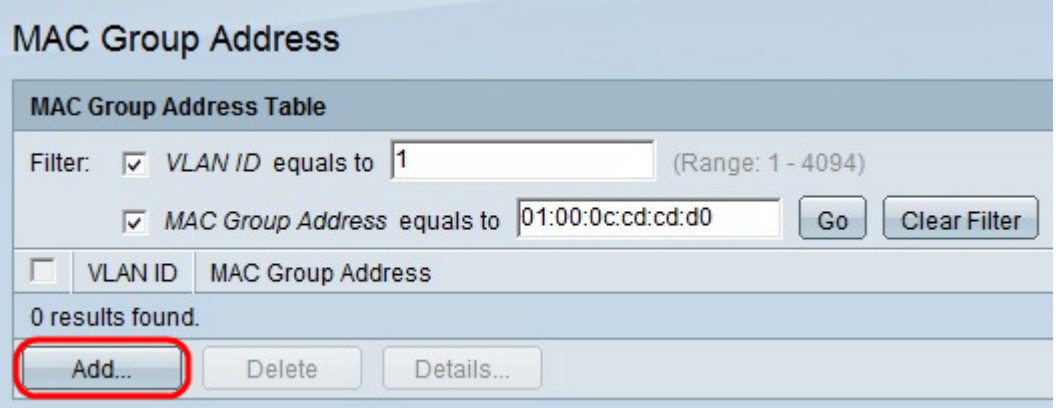

Étape 1. Cliquez sur Add pour ajouter une adresse de groupe MAC statique. La fenêtre Ajouter une adresse de groupe MAC apparaît.

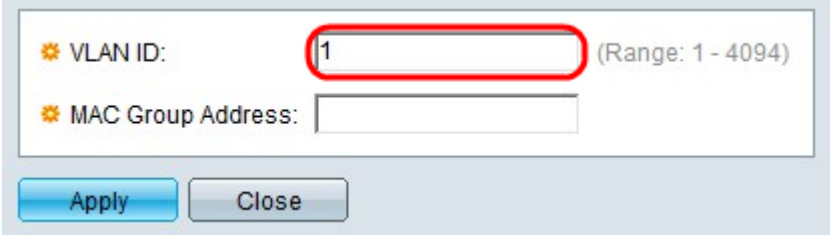

Étape 2. Saisissez l'ID de VLAN du nouveau groupe de multidiffusion.

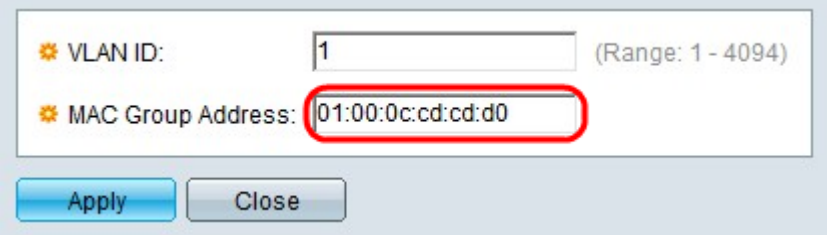

Étape 3. Saisissez l'adresse MAC du nouveau groupe de multidiffusion.

Étape 4. Cliquez sur Apply.

#### Appartenance à l'interface

Étape 1. Cochez la case correspondant à l'adresse de groupe MAC souhaitée.

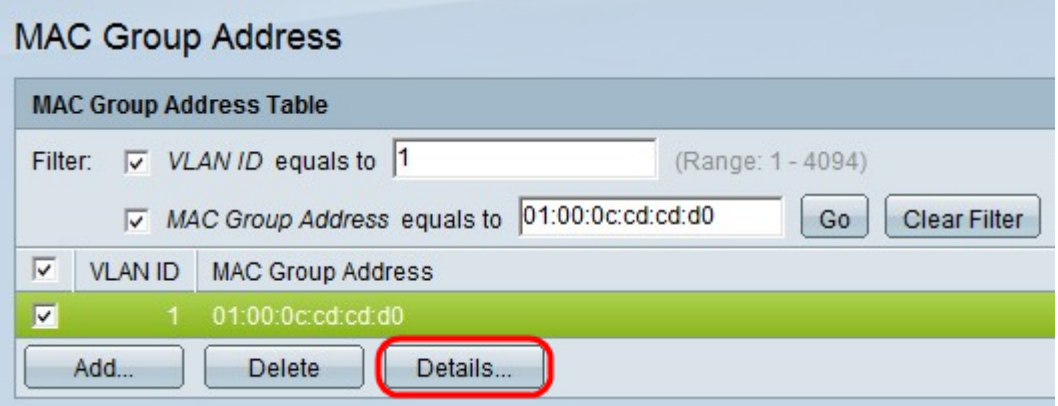

Étape 2. Cliquez sur Détails... pour configurer l'enregistrement des interfaces au sein du groupe. La fenêtre Paramètres d'adresse du groupe MAC apparaît.

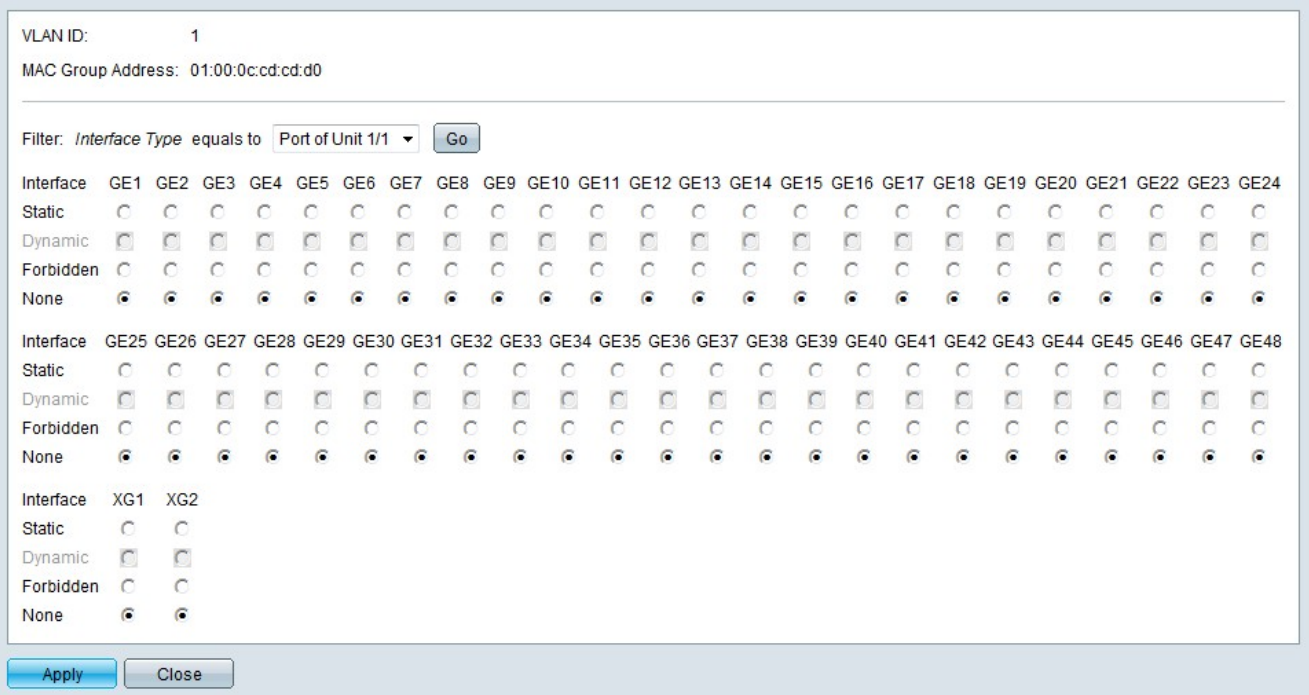

Étape 3. Dans la liste déroulante Type d'interface, sélectionnez l'interface à configurer.

Étape 4. Cliquez sur Go.

Étape 5. Sélectionnez la case d'option correspondant à la manière souhaitée d'associer

chaque port ou LAG au groupe de multidiffusion.

·statique : l'interface est connectée au groupe de multidiffusion en tant que membre statique.

·dynamique : l'interface a été ajoutée au groupe de multidiffusion à la suite de la surveillance IGMP/MLD.

·interdit : l'interface n'est pas autorisée à rejoindre le groupe de multidiffusion sur le VLAN spécifié.

·Aucun : l'interface n'est pas actuellement membre du groupe de multidiffusion sur le VLAN spécifié.

Étape 6. Cliquez sur Apply.